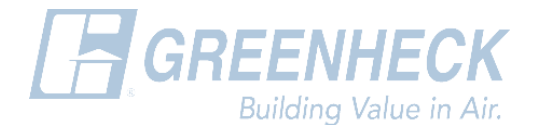

## **Thank you for downloading our Revit content!**

We are in the process of transitioning from providing Revit projects, to providing Revit family files from our eCAPS web platform. This pdf is a reference guide to assist you with correctly loading Revit content obtained from our eCAPS tool as we transition.

Within the Revit folder you download, you may encounter 1 or 2 scenarios. Here's how to deal with each:

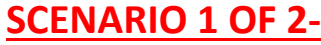

I received a **Revit Project**, what do I do with it?

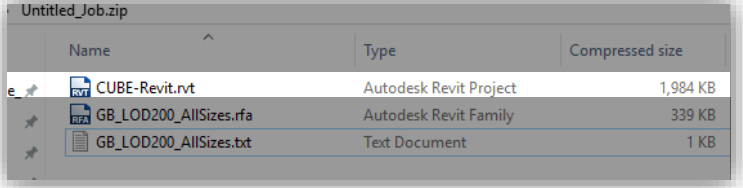

1

Our Revit projects act as container files, and have one of each product size.

- **1.** Open the project alongside your own, locate and copy (CTRL+C) the desired size.
- **2.** Switch windows within Revit so you are back in your own project environment.
- **3.** Paste (CTRL+V) the copied size and place.

This transfers a single selection from our project file to yours.

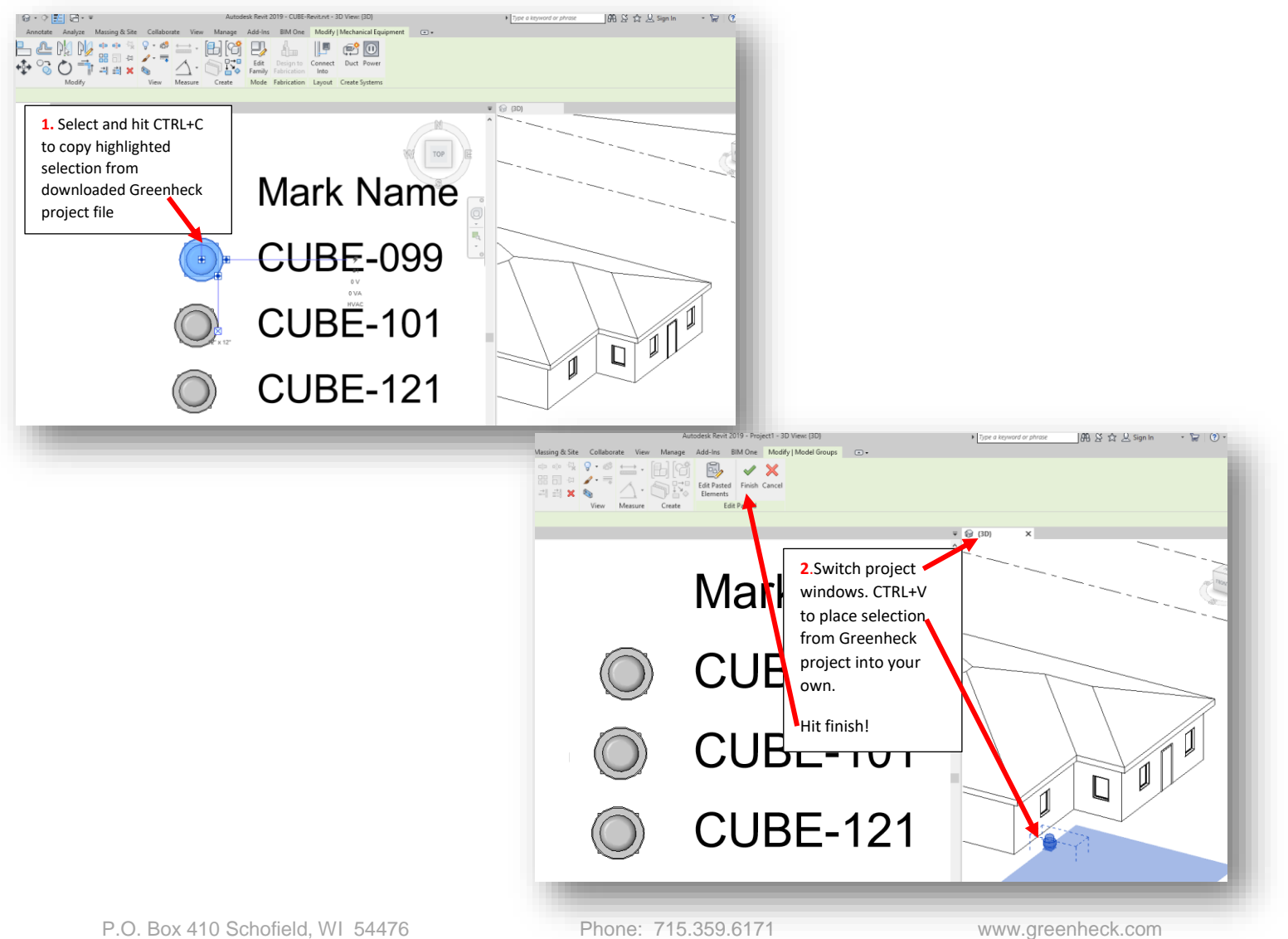

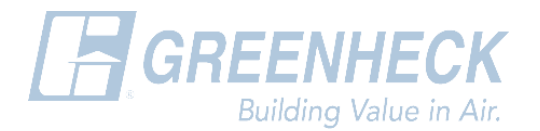

## **SCENARIO 2 OF 2 -**

I received a **Revit family and a text file**, what do I do with it?

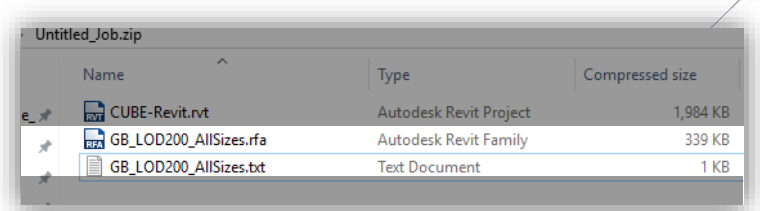

2

- **1.** Go to the **'Insert'** Tab on the ribbon in Revit.
- **2.** Select **'Load Family'**, and navigate to the location of the Revit Family (and text file).
- **3.** Select the Revit Family file(s) you wish to insert into your project.
- **4.** The **'Specify Types'** dialog box should now appear, showing you the various sizes available (these are being read from the text file!). Make your selection(s), ensuring that the desired line item turns black (it won't load correctly otherwise!)
- **5.** Now, you should be able to locate your loaded selection in: **'Project Browser' -> 'Families' -> 'Mechanical Equipment'.** Click, drag and drop to place an instance.

*Tip: Alternatively, you can type CM (this loads the last inserted family to the mouse cursor), or type ME (this loads the last inserted mechanical equipment family to the mouse cursor) to swiftly place a family instance in your project.*

Need a family file in a lower Revit version? We can provide 2014 files. Email: **BIM@GREENHECK.COM**

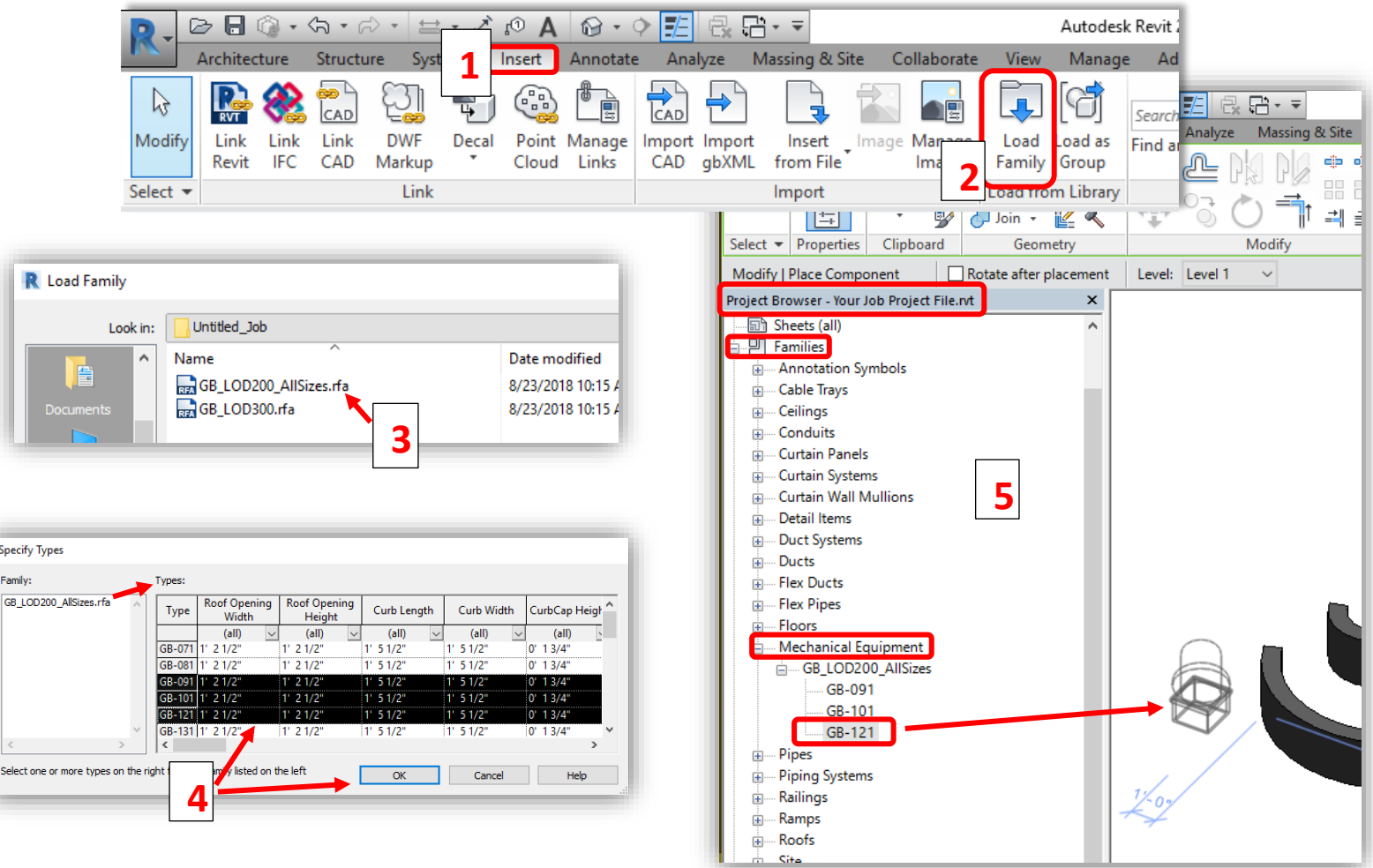

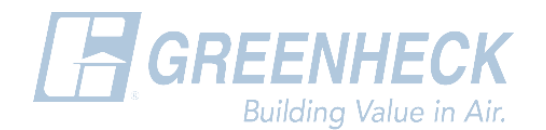

## **APPENDIX**

*Note: Revit families with text files bearing the same name work in tandem. If you need to move the Revit family from one place to another on your network drive, always make sure to move the .txt file as well. This text file is the type catalog containing details per your selection.* 

**Q:** I see 2 versions of my Revit family file, one ending with "\_LOD200\_Allsizes.rfa" and another ending with " LOD300.rfa". What's going on here?

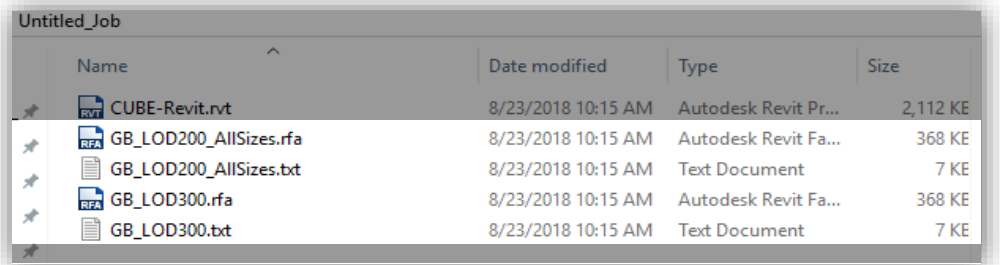

**A:** In order to conform to the BIMForum's interpretation of the American Institute of Architects (AIA) [Level of Development](https://bimforum.org/lod/) (LOD) standards for Building Information Modeling (BIM) elements, we provide our Revit Content in LOD 200 (Greenheck website and eCAPS), LOD 300 (eCAPS only) and LOD 350 (CAPS only).

The file ending with "\_LOD200\_Allsizes.rfa", comes with a type catalog (the text file bearing the same name), which contains various sizes of the product. This is included in your download for added flexibility as initial project designs change. These Revit families do not contain any performance data.

The file ending with "\_LOD300.rfa", comes with a type catalog which contains just your specific selection from eCAPS. It does have shared parameters which are populated with all the performance data displayed on the eCAPS schedule for that selection.

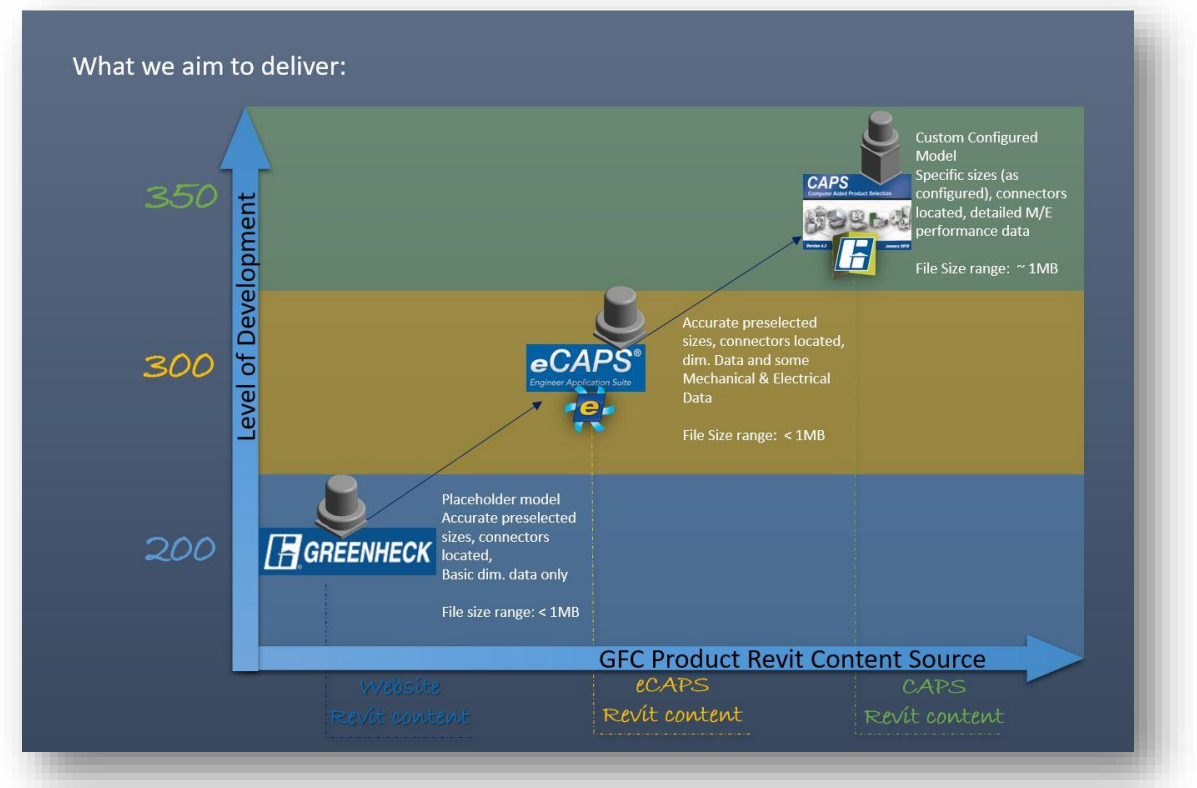

3